## **How to use the CPD Radiation Oncology Multi-Source Feedback (MSF) Tool in RANZCR CPD ePortfolio**

- 1. Log in to RANZCR ePortfolio via the MyRANZCR page,<https://www.myranzcr.com/>
- 2. Click on the button **RANZCR ePortfolio (NEW!)** to open the RANZCR ePortfolio page.

Note: ensure you have landed on the Continuing Professional Development Dashboard by checking the dropdown menu in the top left of the page. Depending on your role you may see the Clinical Supervisor Dashboard, Director of Training, Training Network Director Dashboard etc.

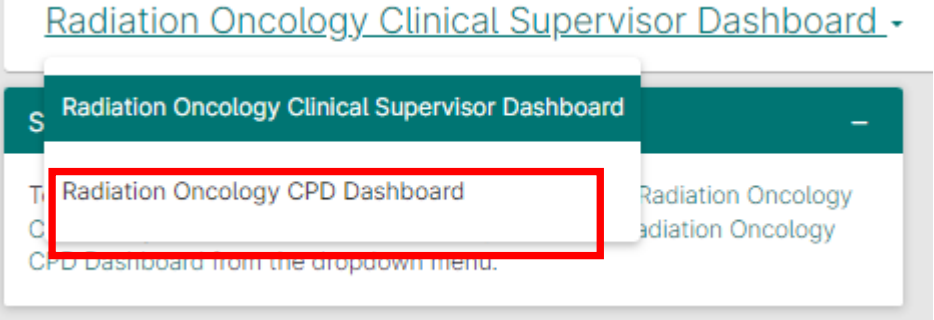

3. On the dashboard in the **Events – Quick Links** widget, select the **Multi-Source Feedback (MSF) Tool** hyperlink. The Multi-Source Feedback (MSF) Tool page will load in a new tab.

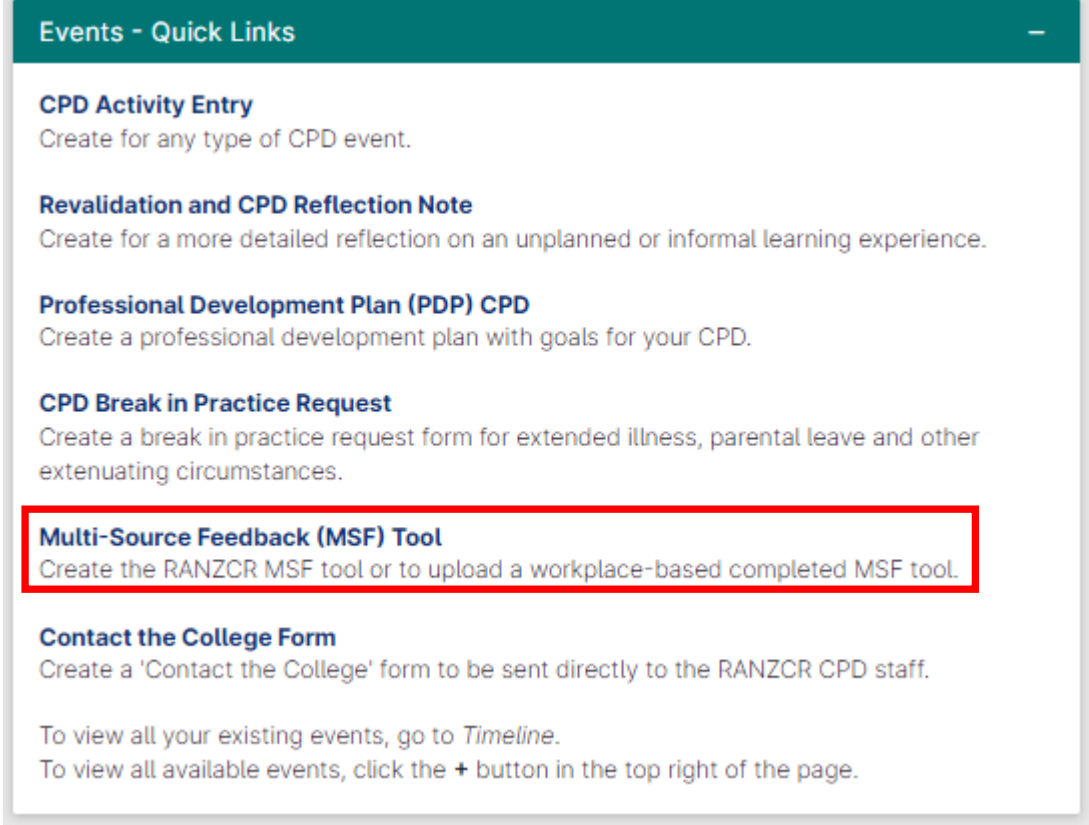

You have **two options.** 1. Complete the RANZCR MSF, or 2. Upload an MSF that was completed at your workplace or other provider. **To complete the RANZCR MSF follow steps 4 – 13 To upload a completed MSF from your workplace or other provider follow steps 14 – 18.**

## **To complete the RANZCR MSF Form**

4. Under the Multi-Source Feedback field, select **I would like to complete the RANZCR MSF** from the dropdown list.

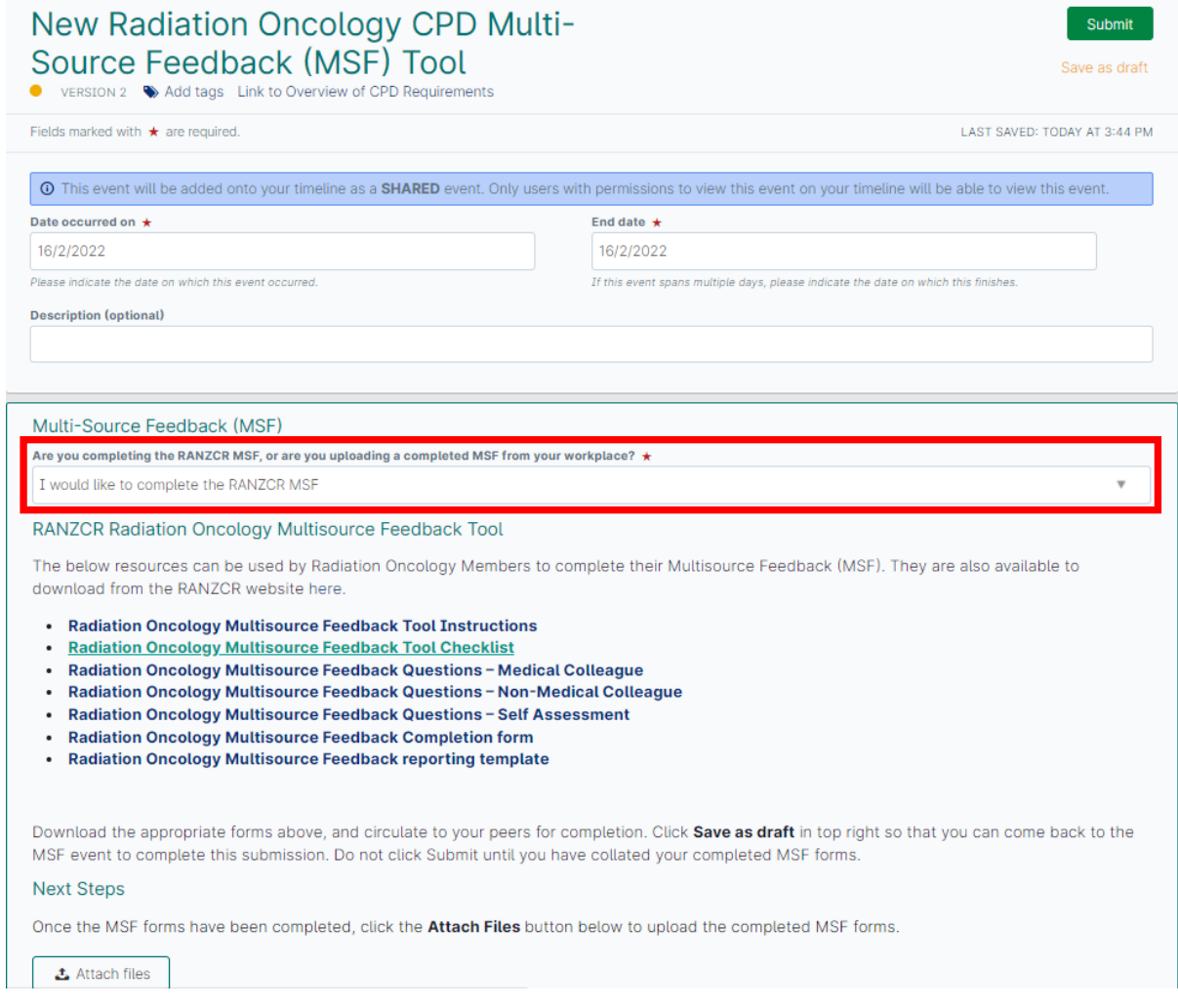

- 5. Download the appropriate documents from the list of Radiation Oncology Multisource Feedback forms:
	- a. Radiation Oncology Multisource Feedback Tool Instructions
	- b. Radiation Oncology Multisource Feedback Tool Checklist
	- c. Radiation Oncology Multisource Feedback Questions Medical Colleague
	- d. Radiation Oncology Multisource Feedback Questions Non-Medical Colleague
	- e. Radiation Oncology Multisource Feedback Questions Self Assessment
	- f. Radiation Oncology Multisource Feedback Completion form
	- g. Radiation Oncology Multisource Feedback reporting template

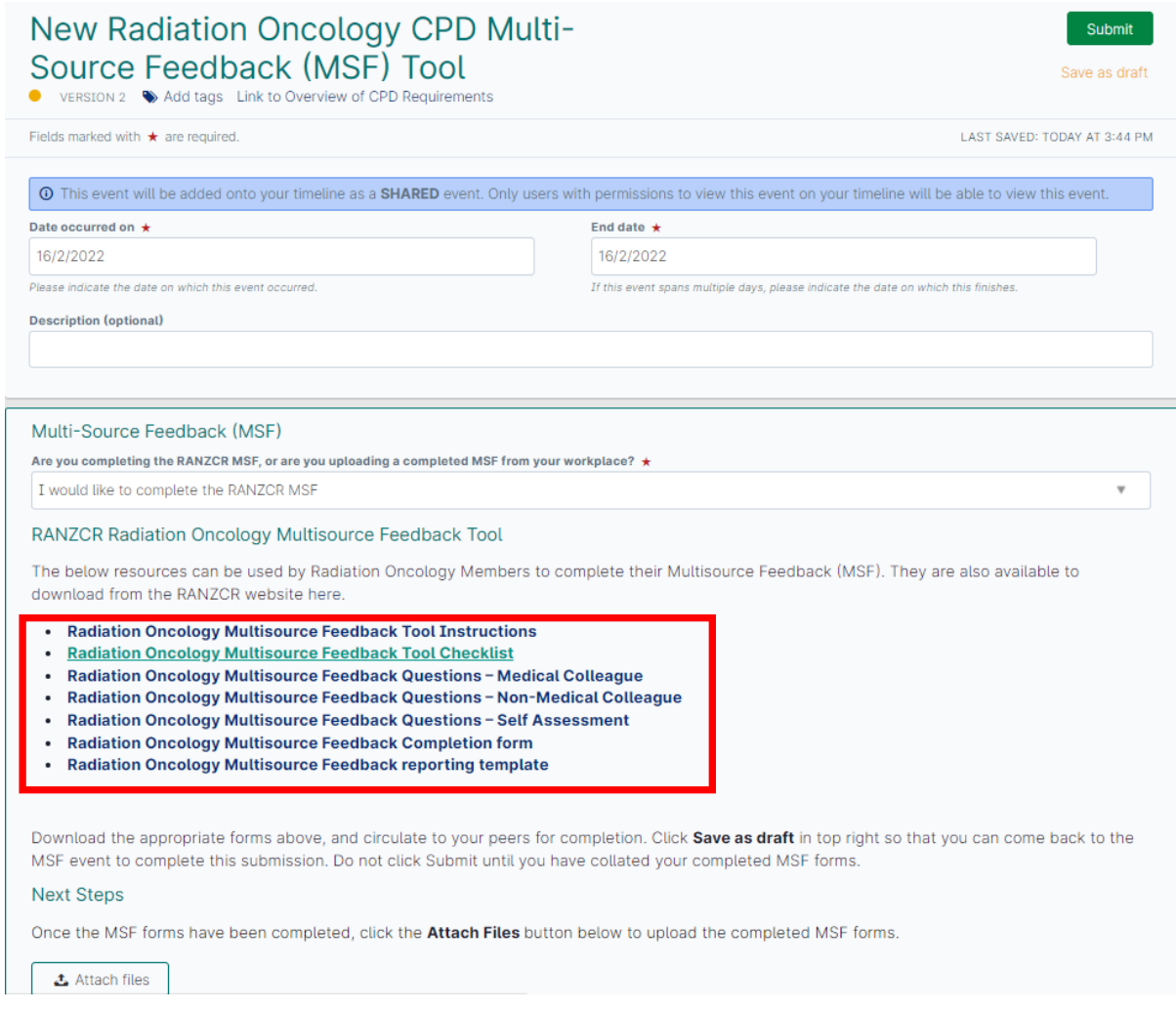

- 6. Read the **Radiation Oncology Multisource Feedback Tool Instructions** and follow the steps in the instructions.
- 7. Click **Save as draft** in the top right of the ePortfolio MSF form so you can return to the event form when you have completed the MSF documentation.

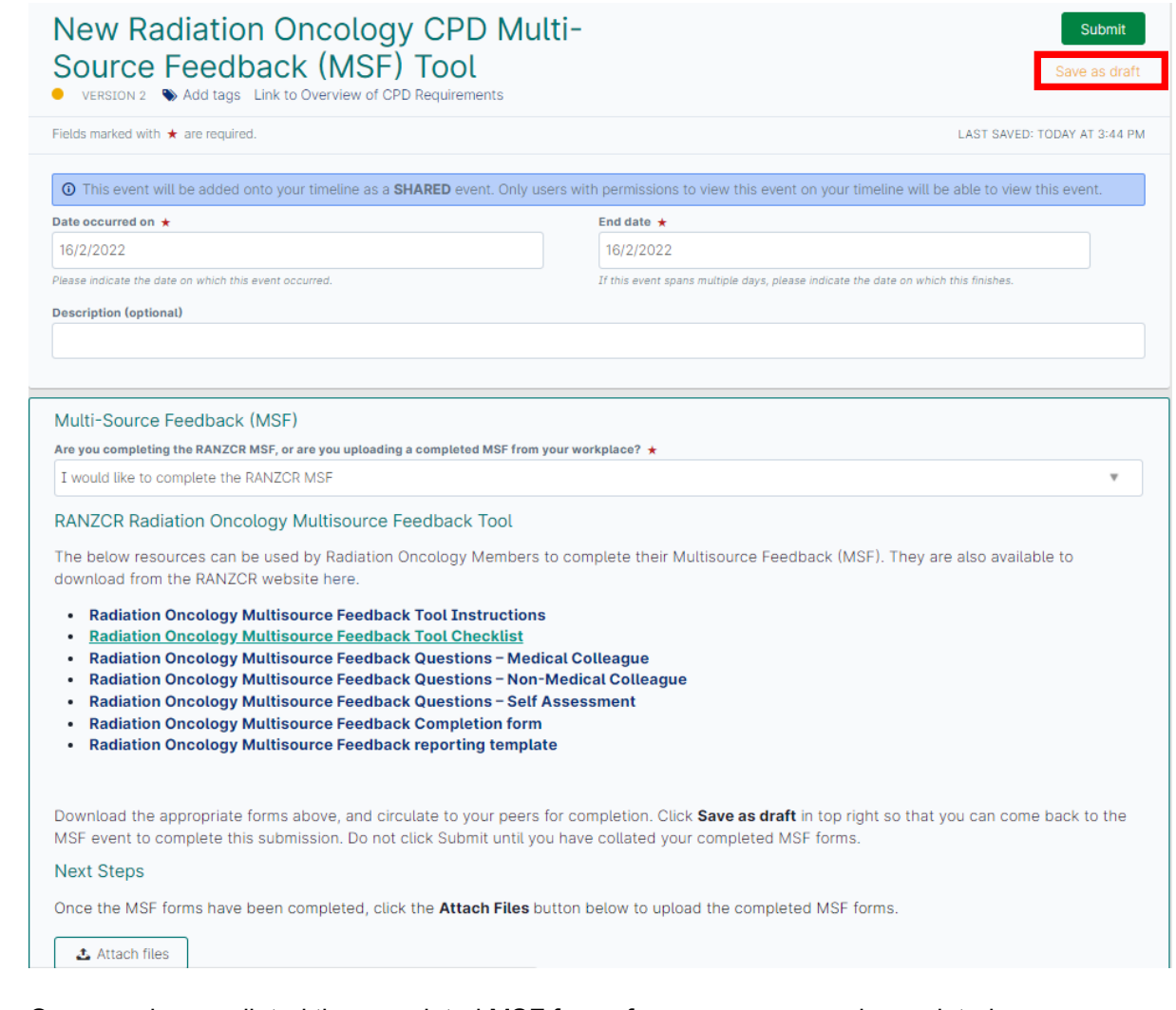

8. Once you have collated the completed MSF forms from your peers and completed your self-assessment, click **Timeline** in the top menu bar.

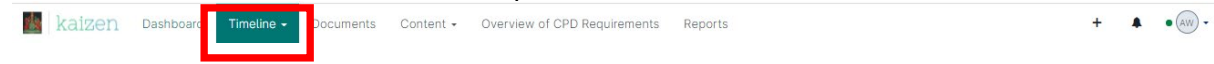

9. On the Timeline page, find the event titled **Radiation Oncology Multi-Source Feedback (MSF) Tool** and Fill in to open the form.

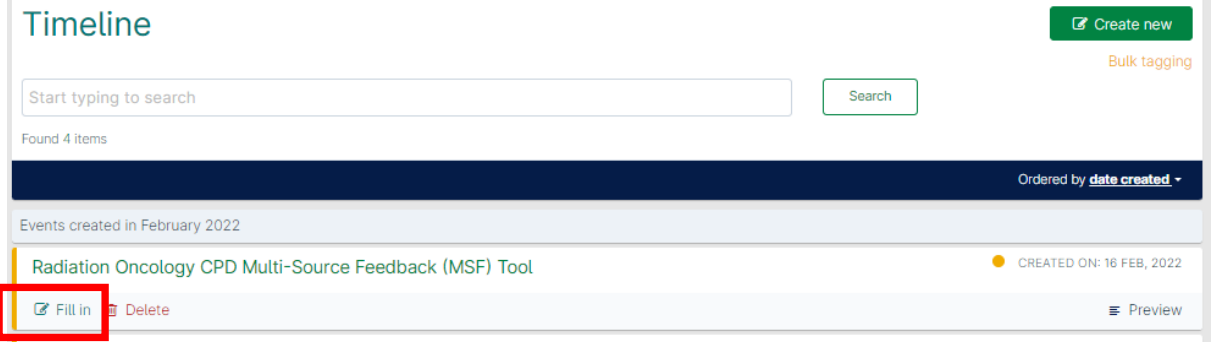

## 10. Click the **Attach Files** button at the bottom of the page.

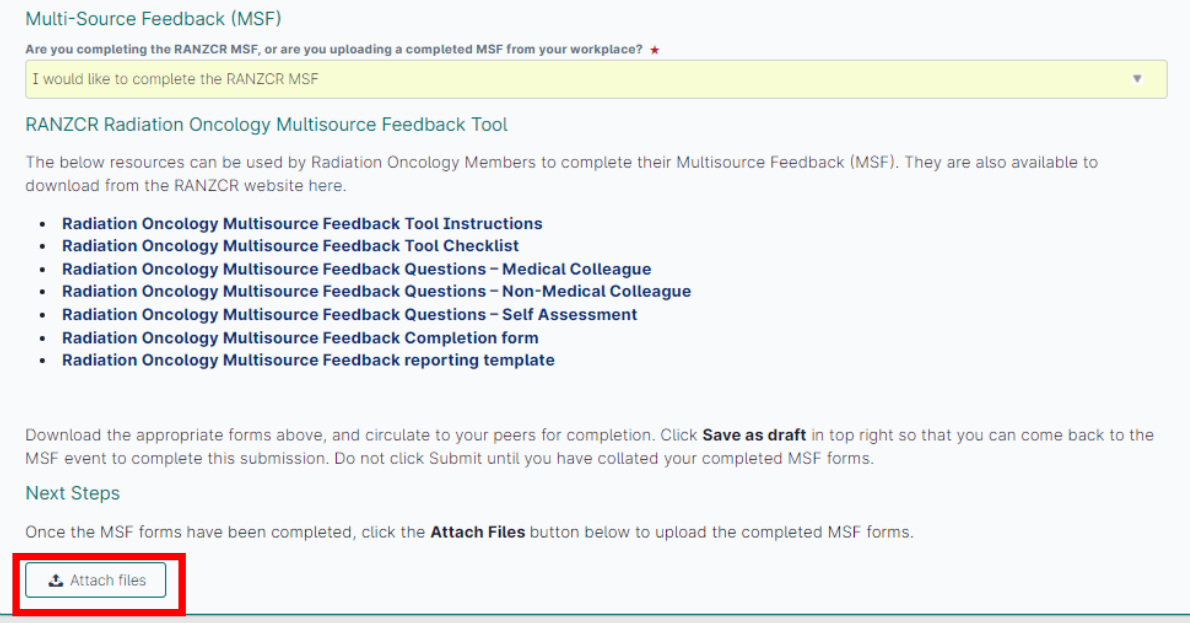

11. Either drag and drop your MSF documentation into the field or click on the text to select the documentation from your device.

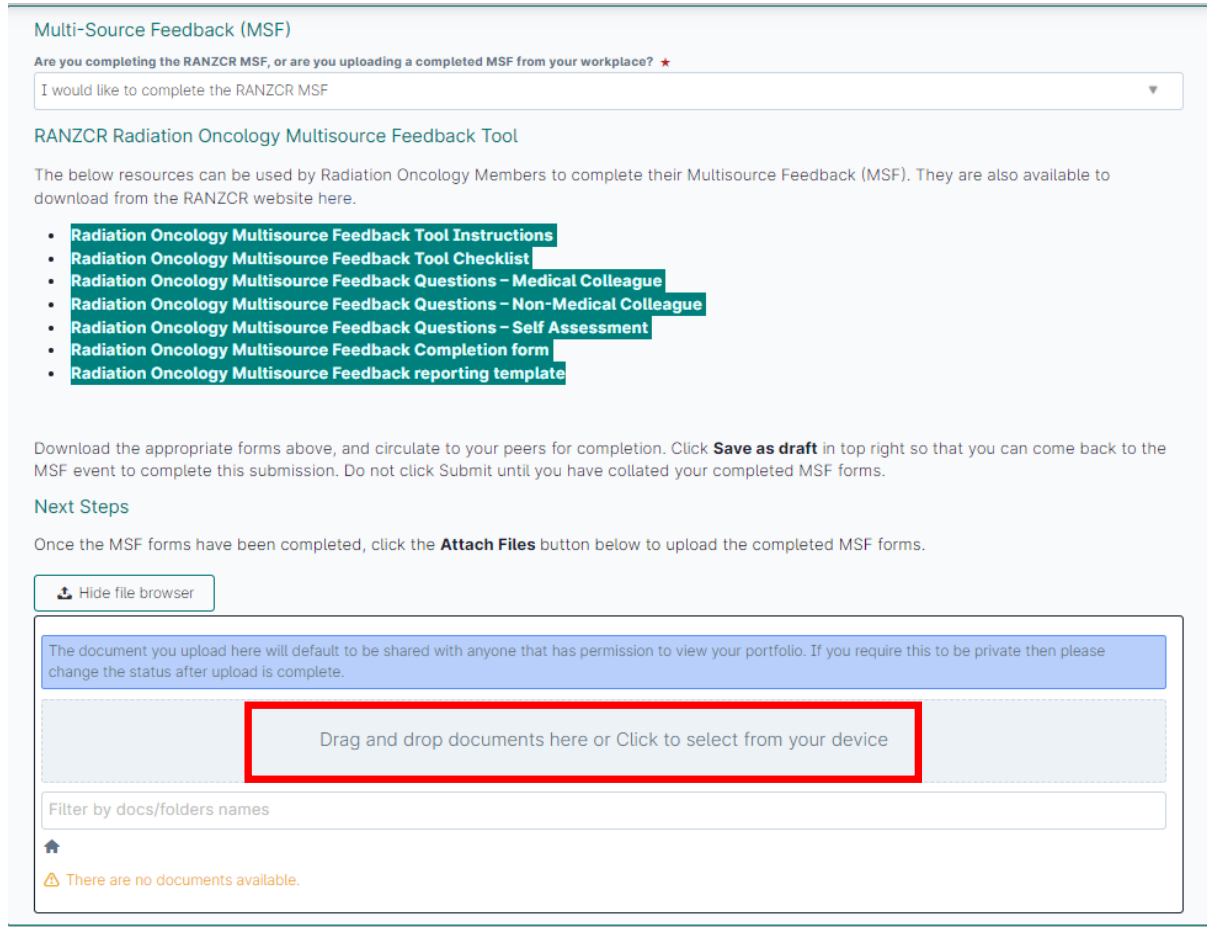

12. Once the documentation is attached, click **Submit** at the top of the page.

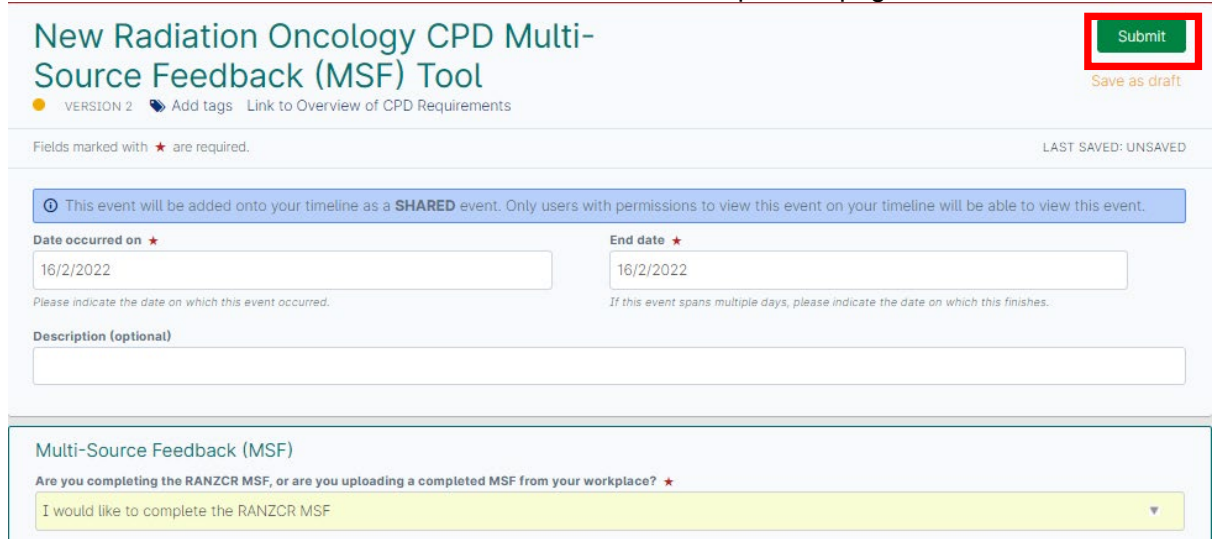

13. The MSF event is now complete. Make sure you complete the CPD Activity form to claim the hours spent on this CPD activity.

## **To upload a completed MSF from your workplace or other provider**

14. Under the Multi-Source Feedback field, select **I would like to upload a completed MSF from my workplace** from the dropdown list.

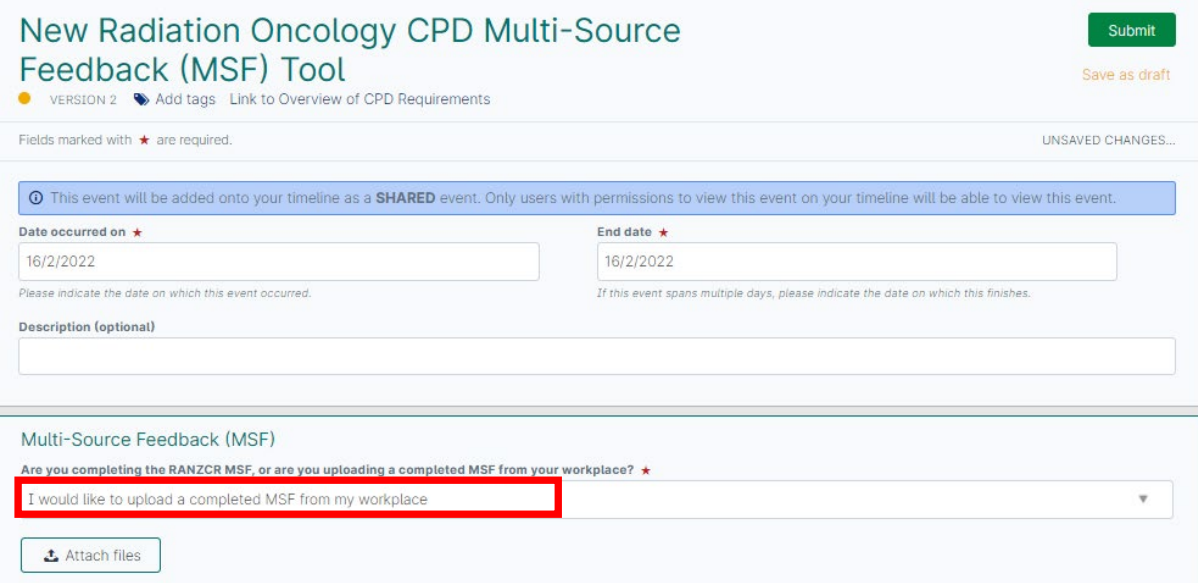

15. Click the **Attach Files** button at the bottom of the page.

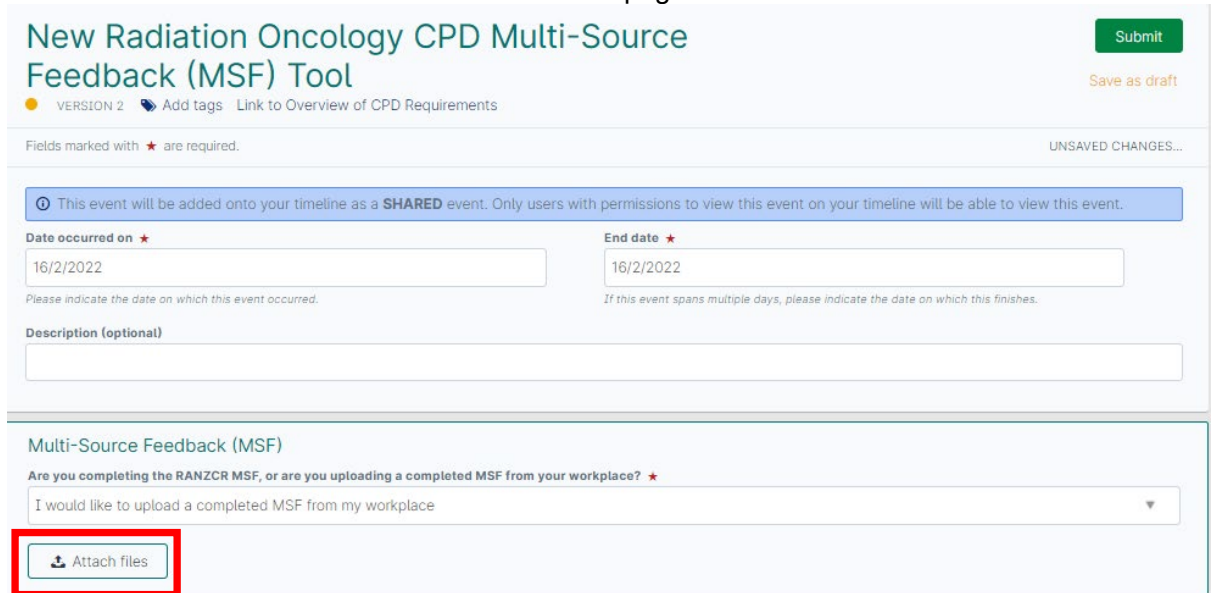

16. Either drag and drop your MSF documentation into the field or click on the text to select the documentation from your device.

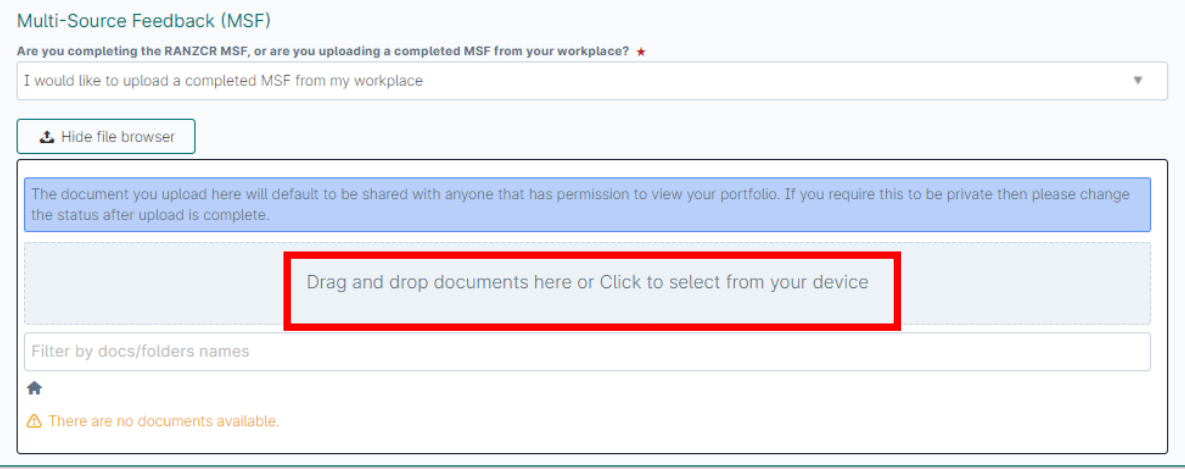

17. Once the documentation is attached, click **Submit** at the top of the page.

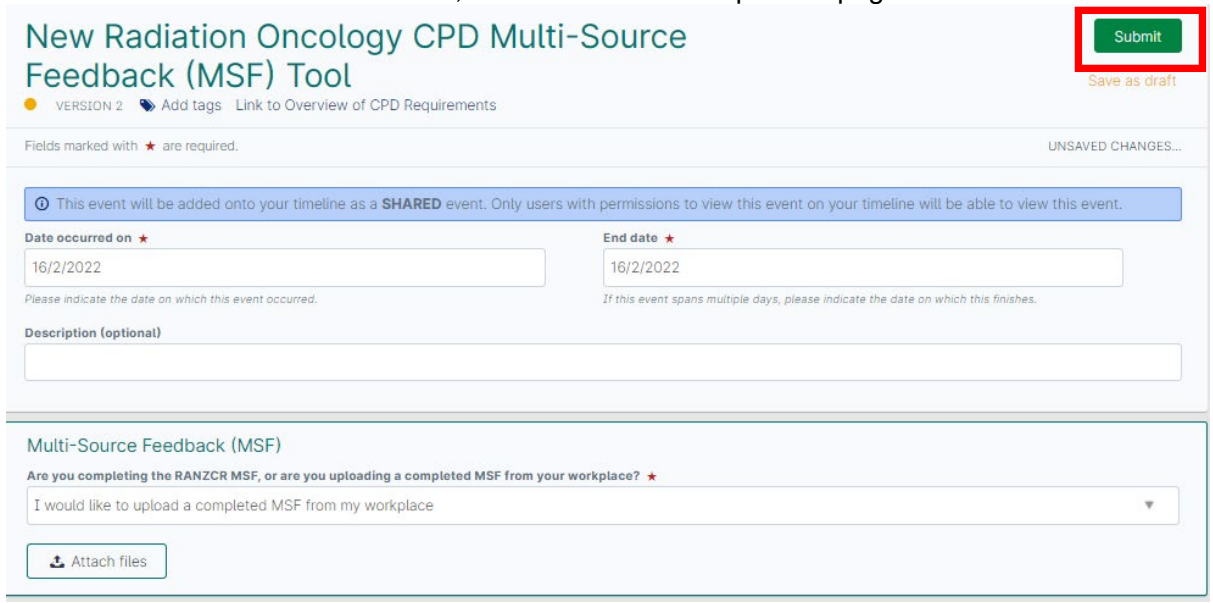

18. The MSF event is now complete. Make sure you complete the CPD Activity form to claim the hours spent on this CPD activity.